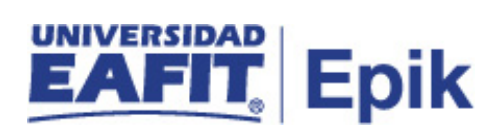

## **Gestión de bajas**

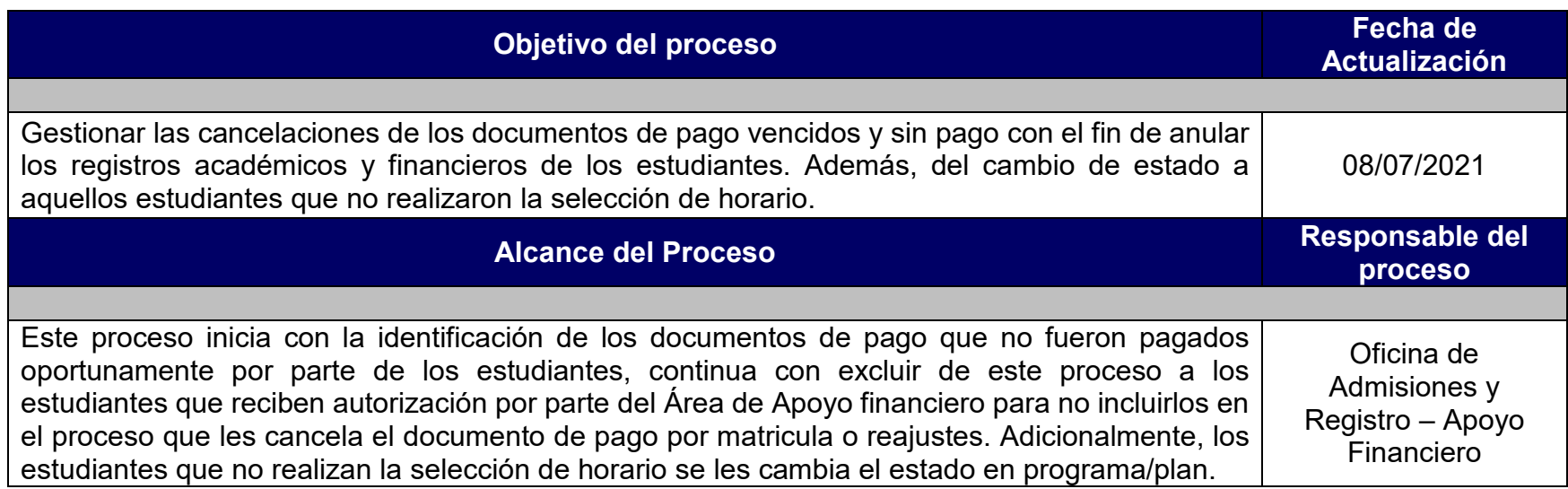

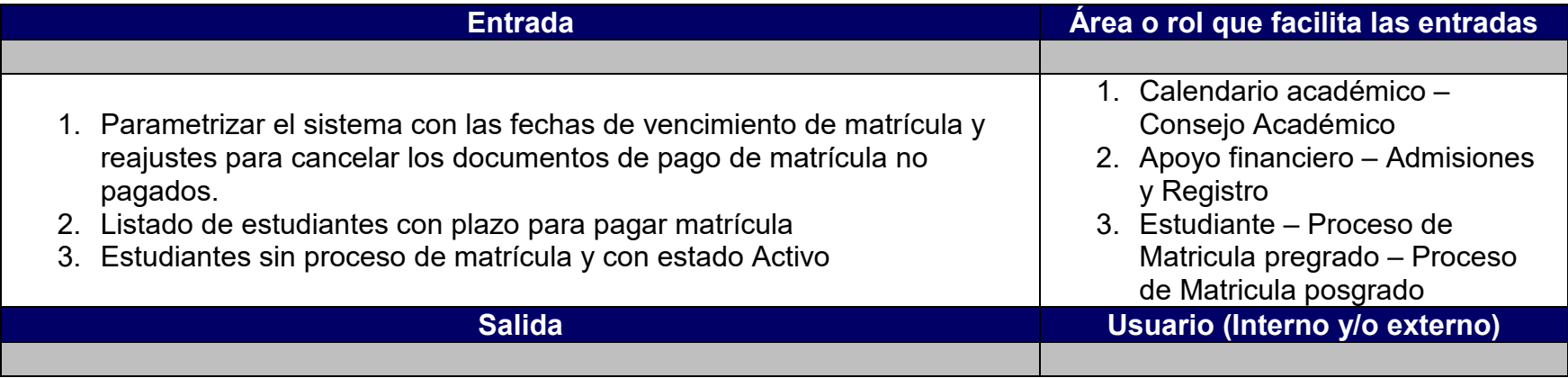

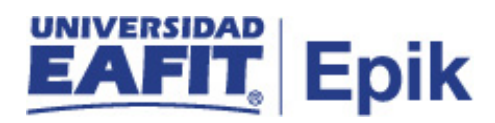

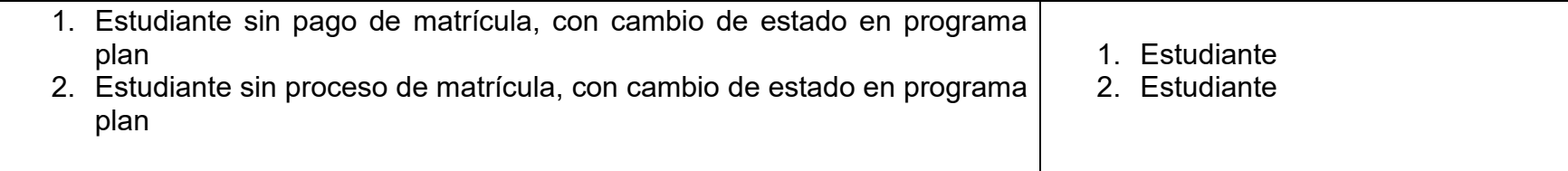

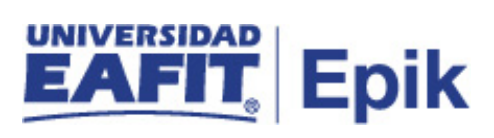

## **Políticas**

- 1. Reglamento Académico de los programas de pregrado
- 2. Reglamento Académico de los programas de posgrado
- 3. Reglamento Económico académico
- 4. Reglamento de cursos intersemestrales

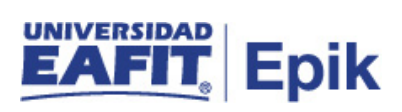

## **Descripción de Actividades**

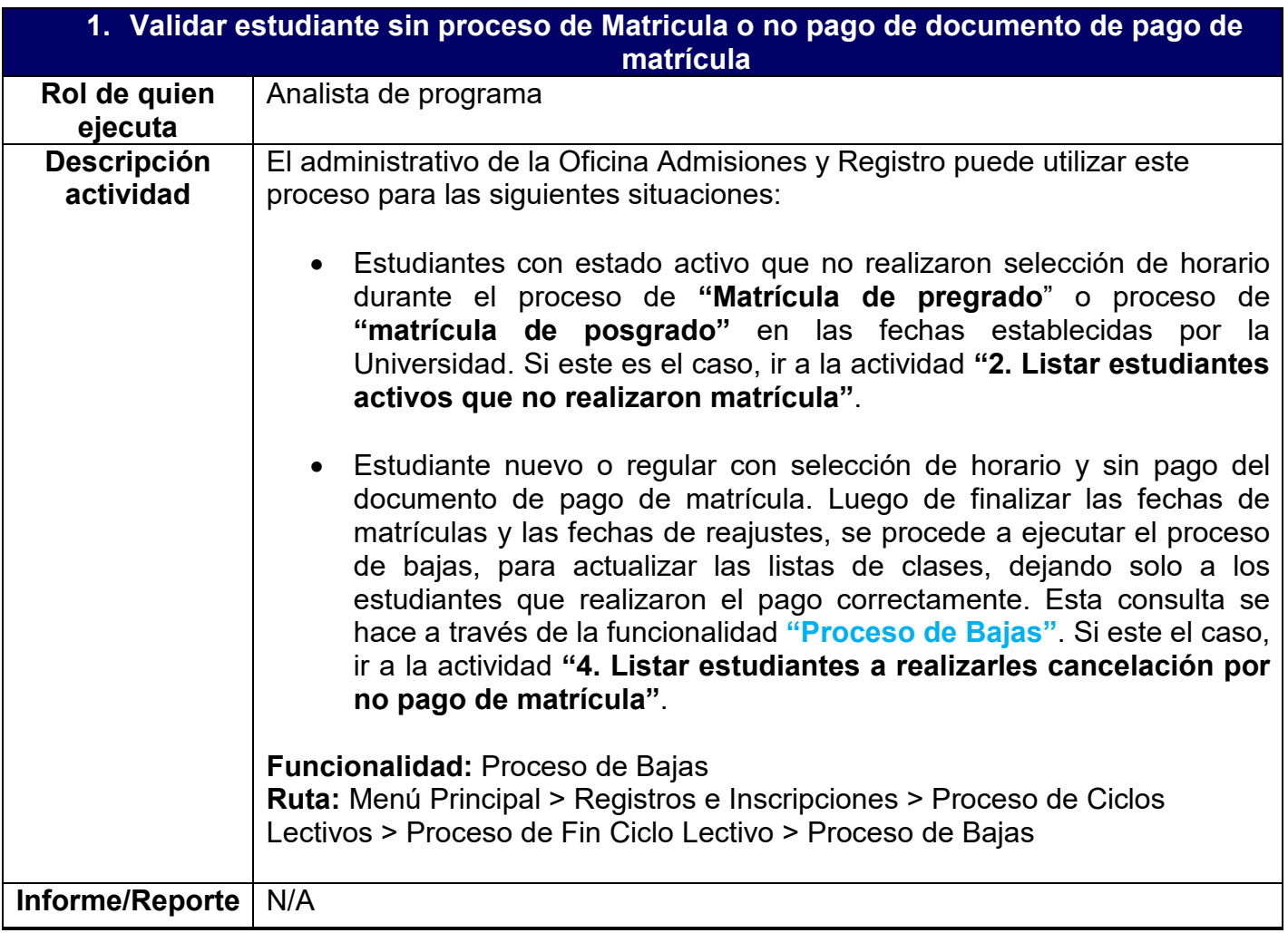

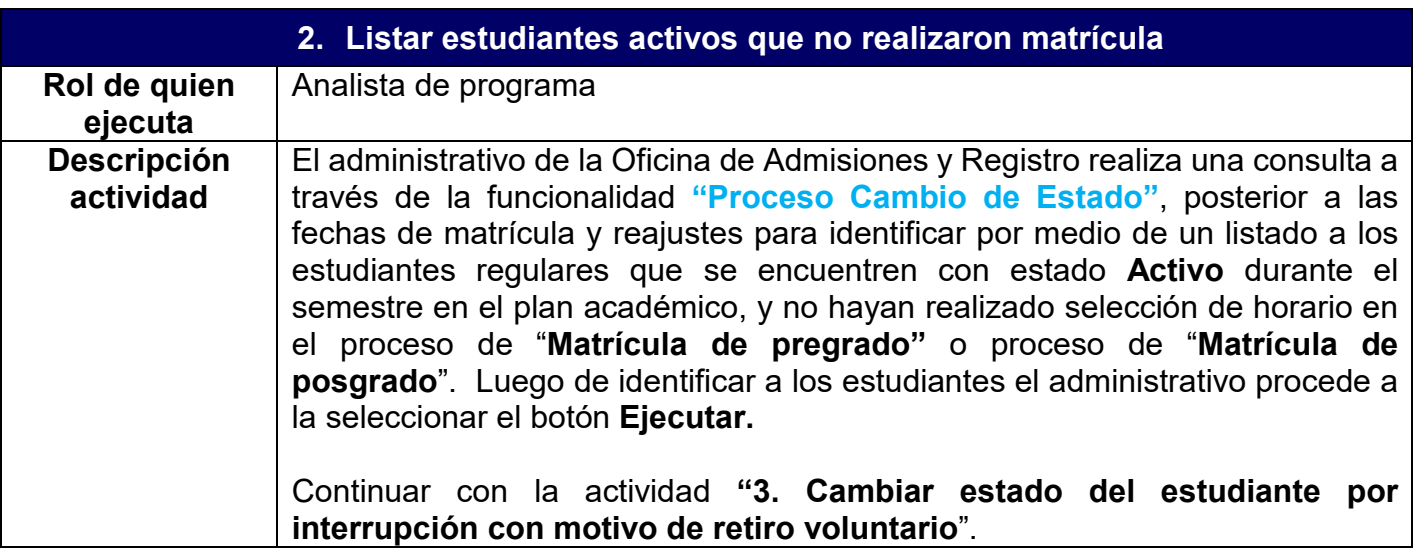

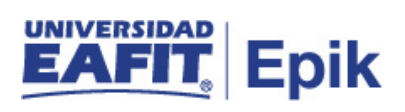

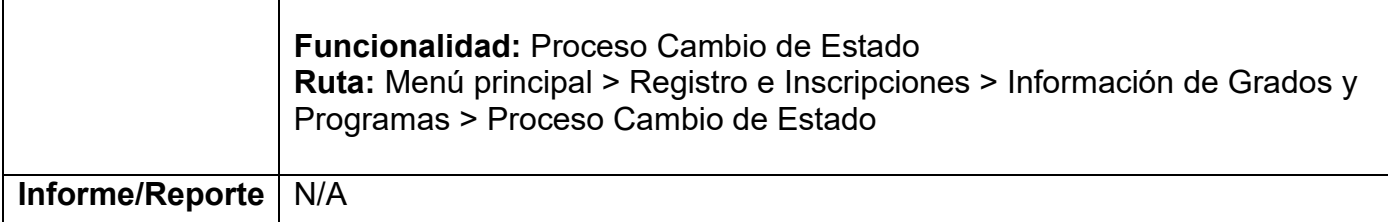

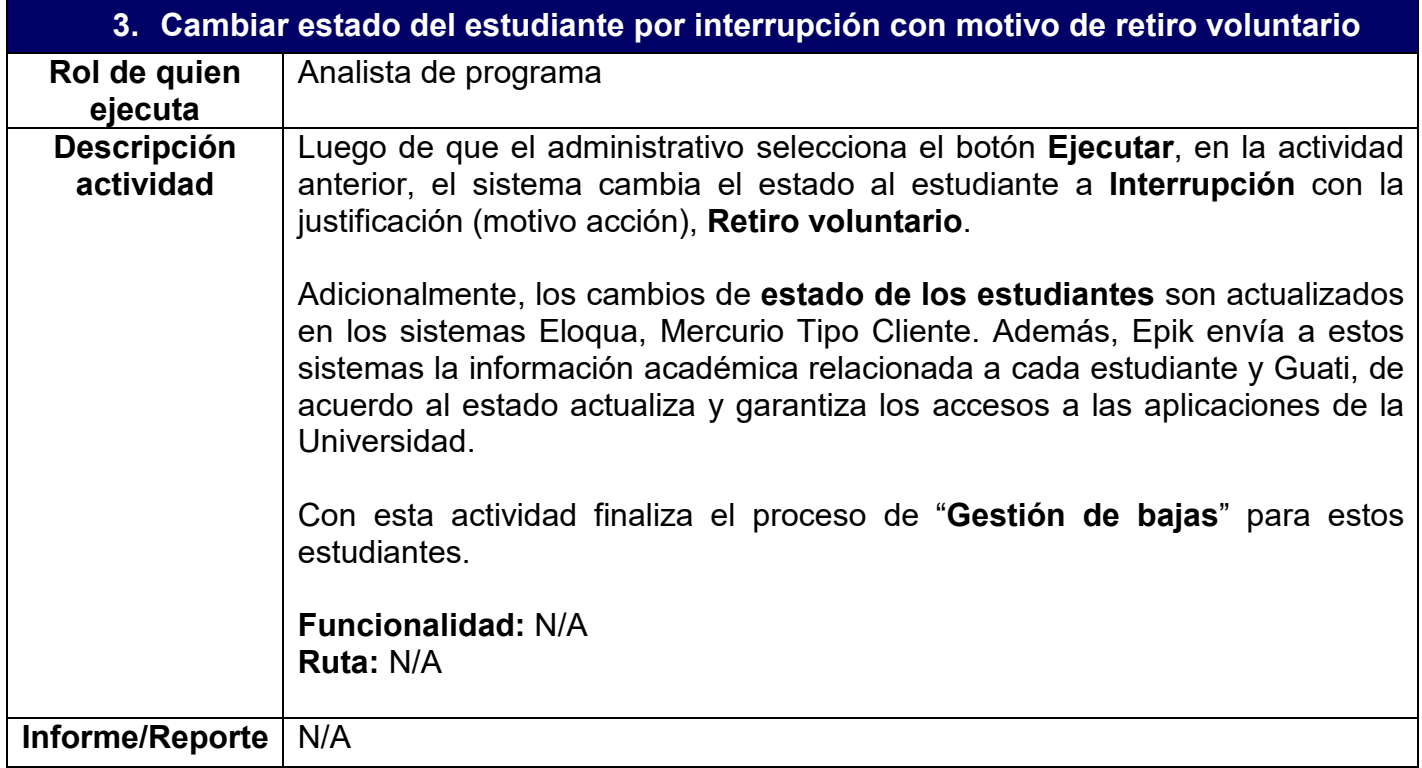

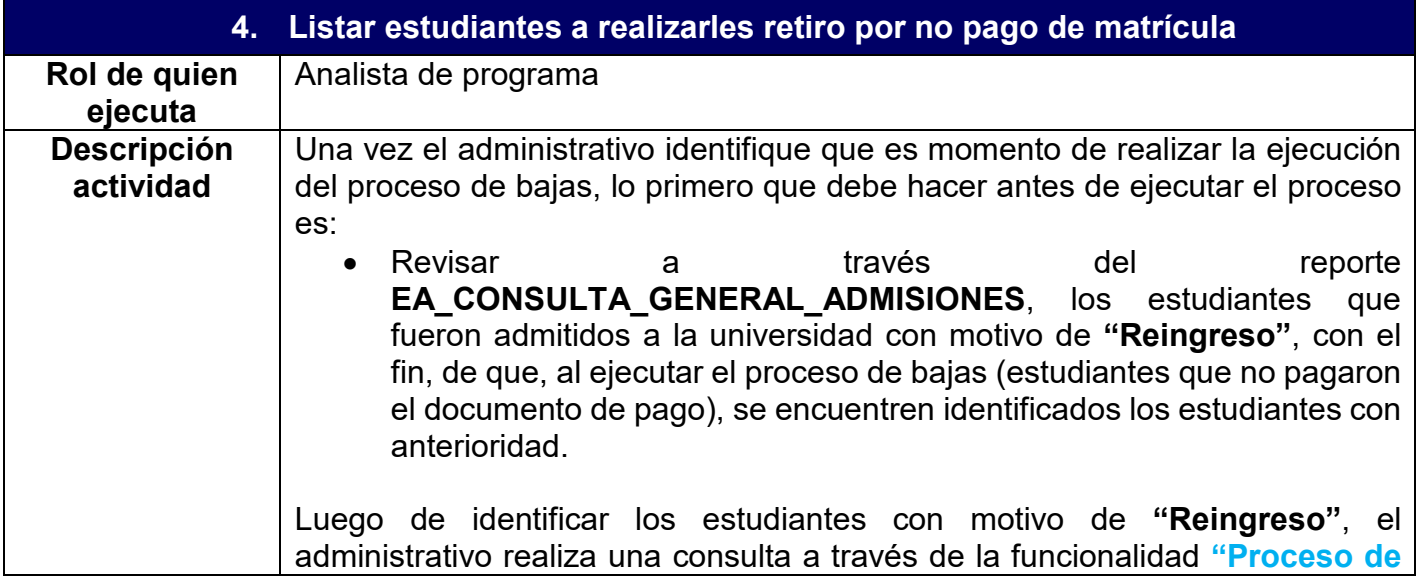

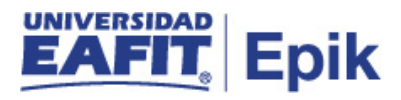

**Bajas"** seleccionando los campos requeridos, entre los cuales está el grado académico, por ejemplo, pregrado contempla todos los programas académicos asociados a este o se puede indicar uno en específico como **Nivelatorios**, esto es de acuerdo a la necesidad.

Además, en el campo modo de ejecución selecciona la opción **Matricula Regular,** en el campo población selecciona **Nuevos** y luego en la opción proceso bajas selecciona **Reporte**, seguidamente procede a ejecutar la consulta en la opción **Ejec**. Posteriormente, se visualiza la lista de los estudiantes que tienen documentos de pago de matrícula vencido, con pago parcial o sin pago. Adicionalmente, el administrativo de Admisiones y Registro recibe por parte del área de Apoyo Financiero la información de los estudiantes que se excluyen de este proceso, relacionando programa académico y la justificación. Para excluir al estudiante del proceso debe marcar el *flag* **Excluir.** Uno de los motivos puede ser:

• Tiene un plazo adicional para hacer el pago de documento de pago con previa autorización.

Asimismo, se hace para el proceso de **"Gestionar reajustes pregrado"** y el proceso **"Gestionar reajuste posgrado"** luego de finalizar las fechas para realizar los reajustes por parte de los estudiantes, el administrativo por medio de la funcionalidad **"Proceso de Bajas"** selecciona el campo modo de ejecución, en la opción **Reajuste** y luego selecciona la opción proceso bajas **Reajustes,** seguidamente procede a ejecutar la consulta en la opción **Ejec.**  Posteriormente, visualiza el listado de documentos generados por la adición de materias con saldo pendiente por pagar y no se realizó pago por parte de los estudiantes.

Para proceder con la cancelación de estos documentos de pago por matricula o por reajustes el administrativo cambia en la Opción Proceso Bajas de Reporte a Proceso de Bajas y da clic en el botón **Ejecutar.**

Si el estudiante es excluido de la cancelación del documento de pago de matrícula, el proceso de **"Gestión de bajas"** finaliza con esta actividad.

Si el estudiante no se excluye del proceso de "**Gestión de bajas**", se continua con la actividad **"5. Cambiar estado a las clases inscritas o eliminar clases".**

Adicionalmente, si el administrativo desea consultar los estudiantes a los cuales se les ejecutó el proceso lo puede realizar por medio de la funcionalidad **"Visor de Consultas"** e ingresa el nombre de la consulta **"EA\_BAJAS\_CANCELACIONES",** donde puede visualizar la información por grado académico.

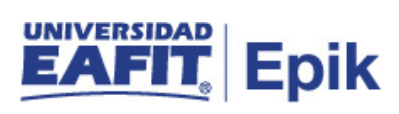

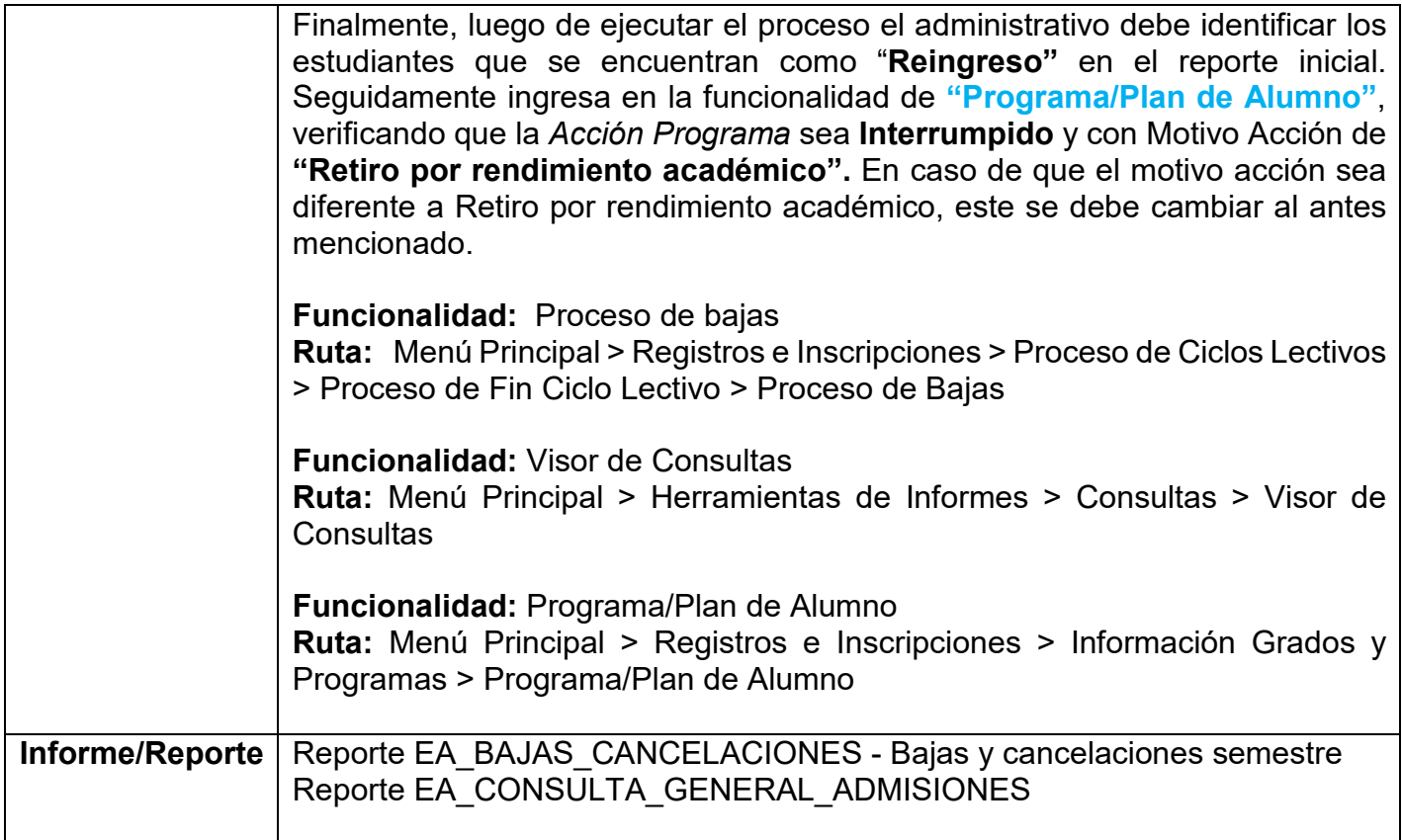

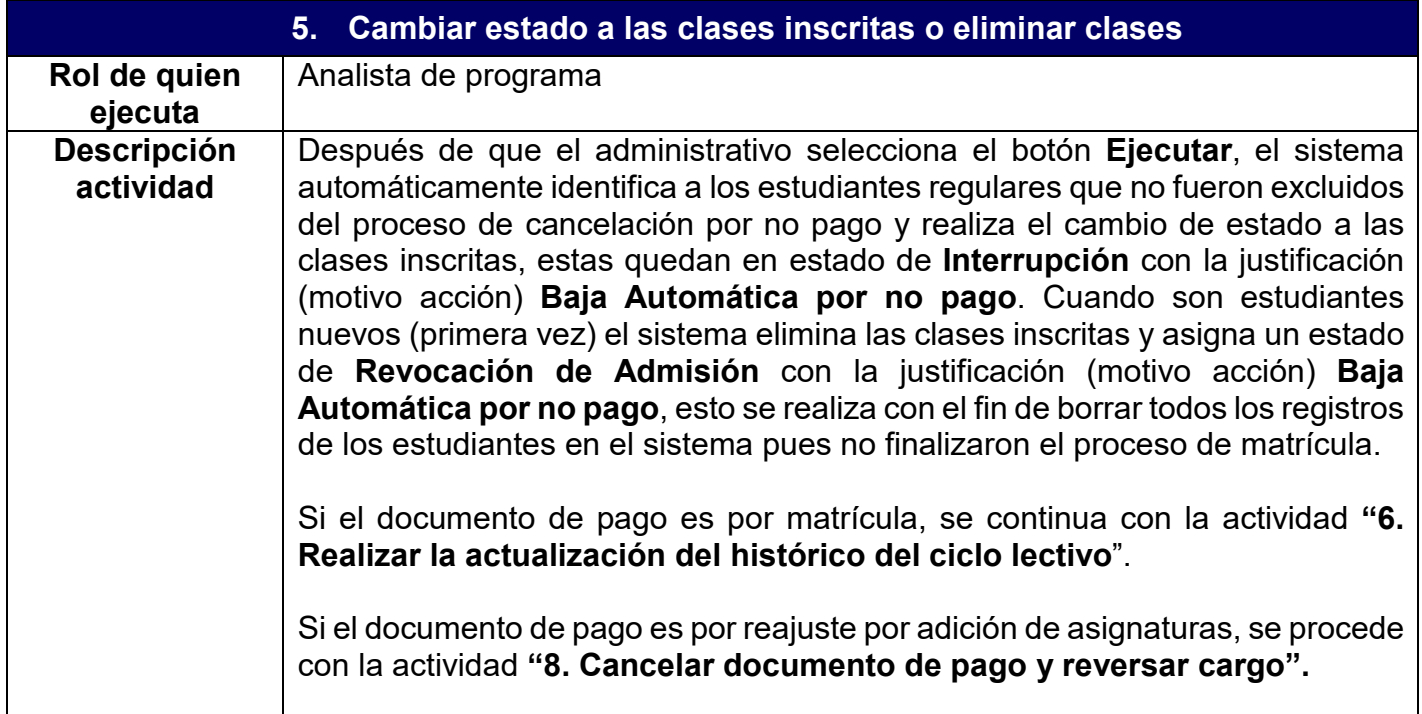

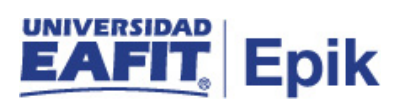

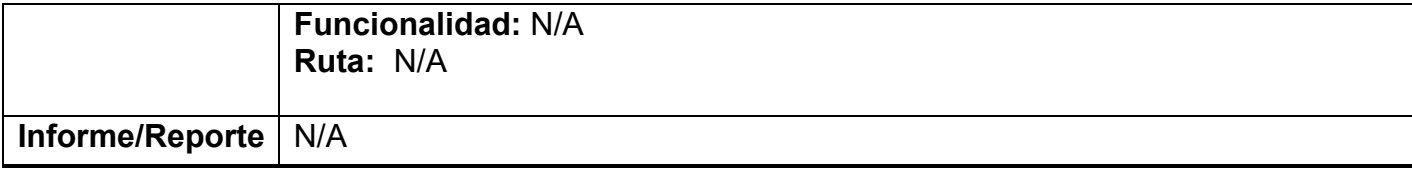

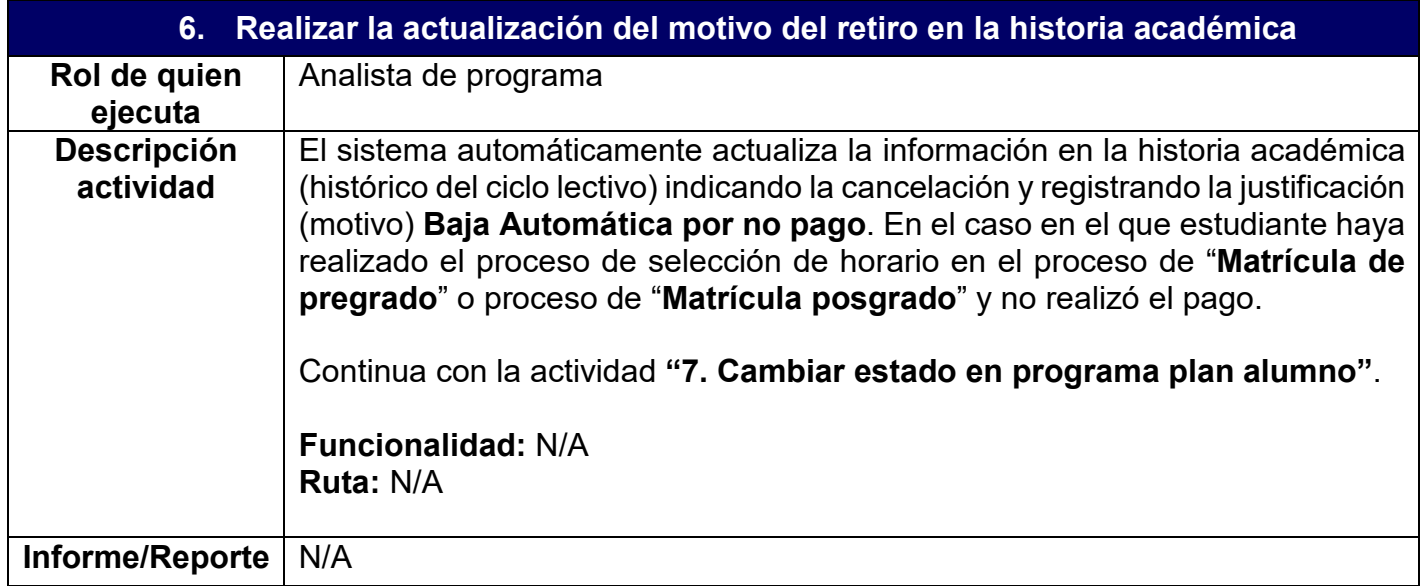

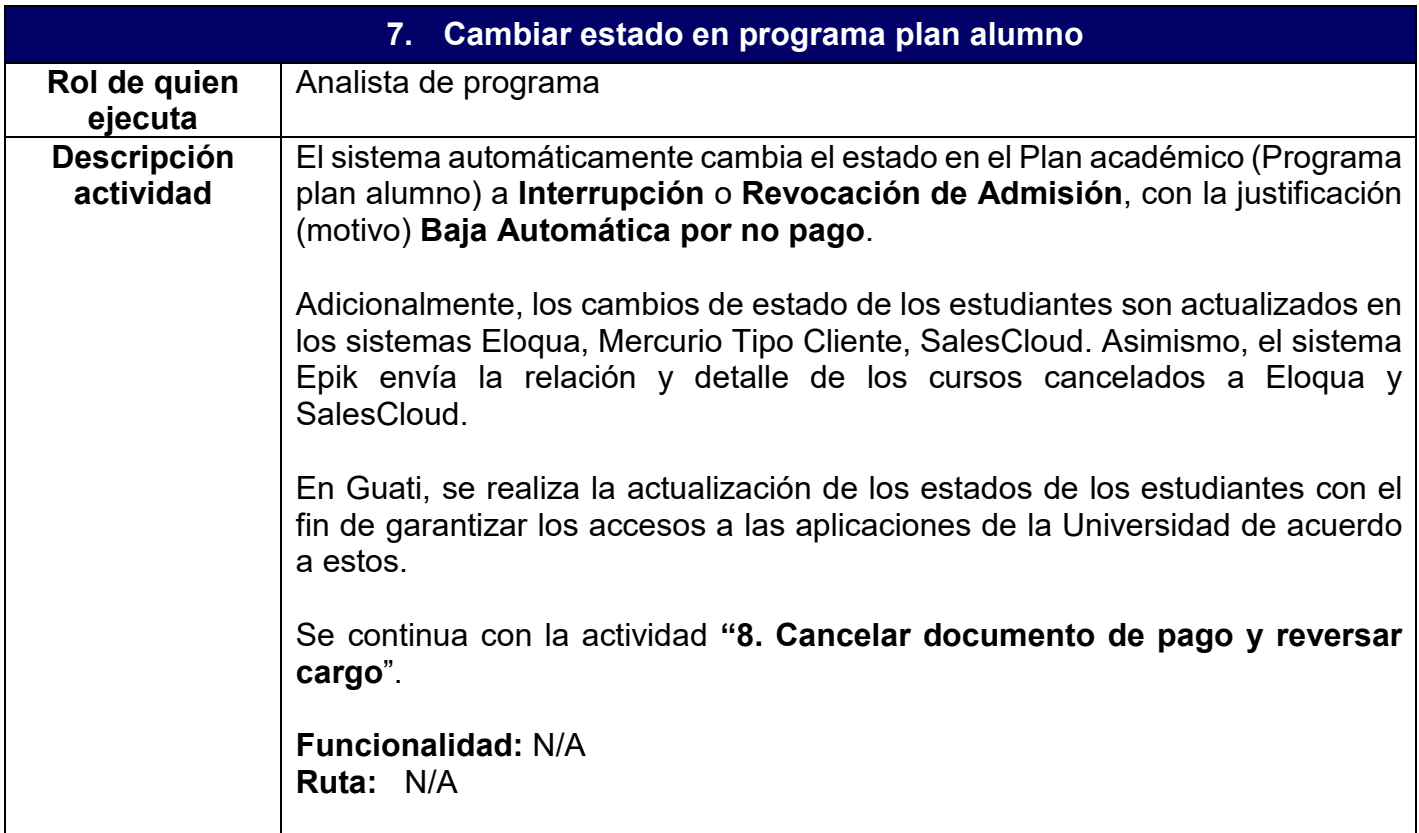

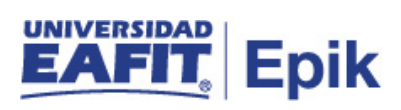

**Informe/Reporte** N/A

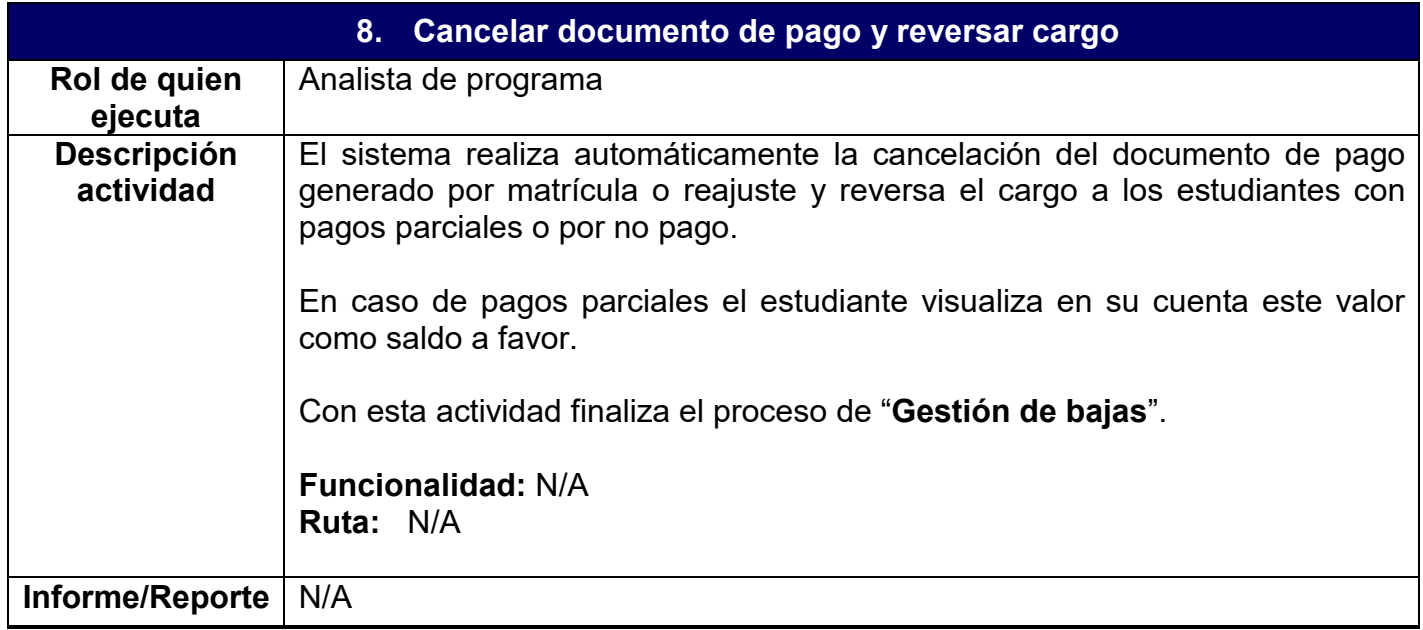